# **Setting up a Nursery form**

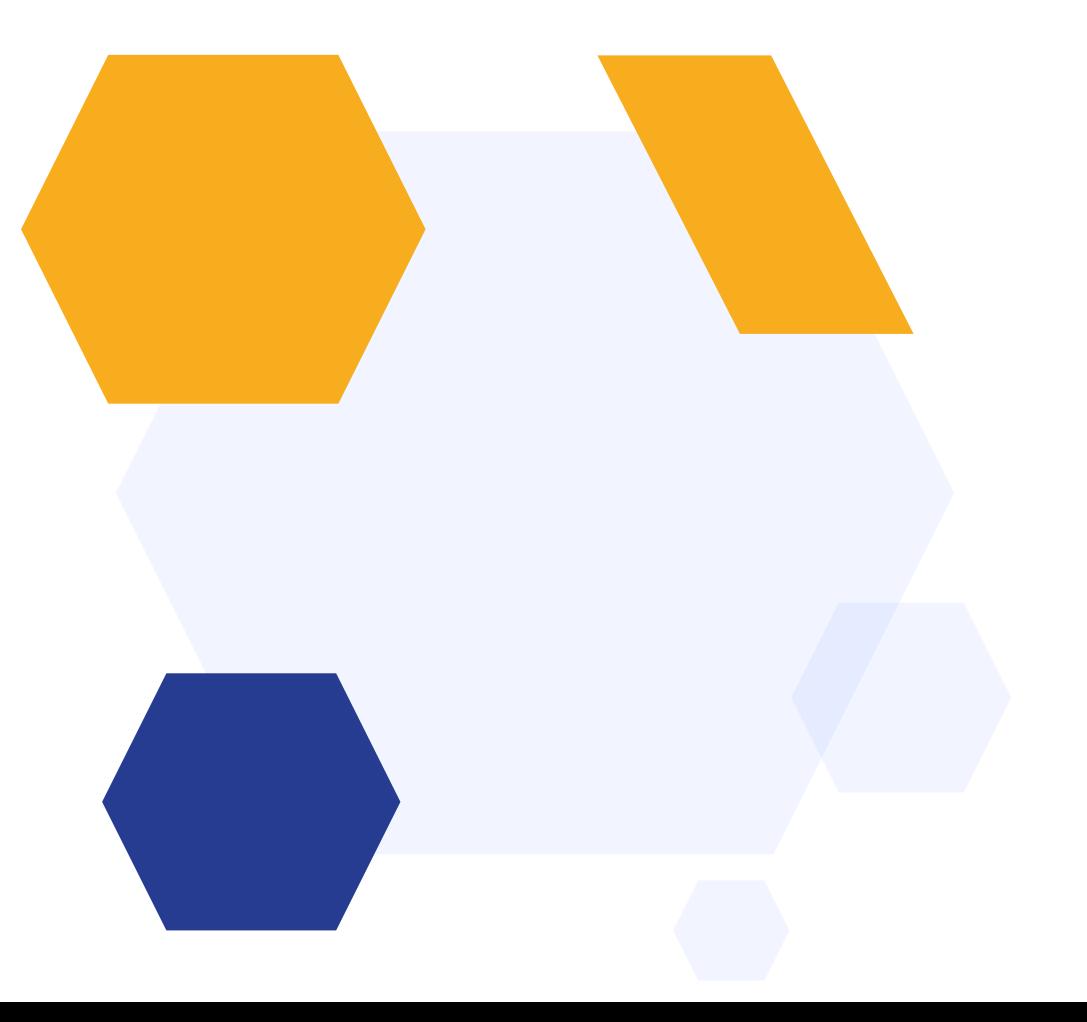

## **OVERVIEW**

You can design your Nursery form to capture initial interest, make offers to parents and then collect full data for those who are offered a place.

Our default Nursery template is designed to run as follows:

- Parents self-register
- Parents complete their verification and log in to complete your initial enquiry form
- You assess the sessions they have applied for, and use the Offers function to make offers to parents
- Parents who have been made an offer log in, respond to the offer and complete your full admission form
- You transfer the completed data to your MIS

### **How to create your new form (if this is not your first cycle)**

Click on the blue wording in the upper left of your dashboard and then click "forms area/multiple forms"

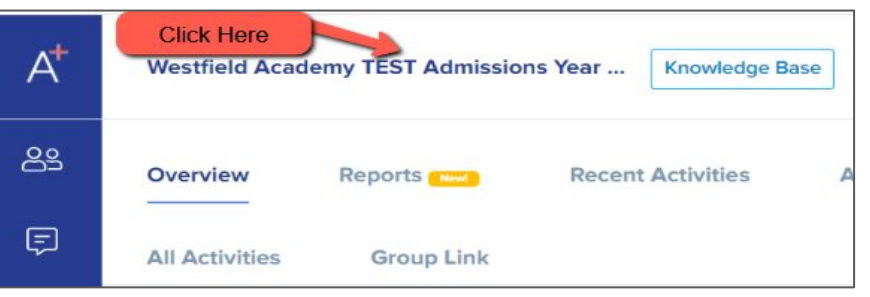

**\*If this is your first time setting up, skip to slide 10!\***

In year Application 2023/2024 TIN Admissions Year 2022/2023 Year 7 Data Collection Admissions Form 2021/2022 Admissions Year 2021/2022, 2023/2024 Year 12 Admissions Admissions Year 2021/2022, 2022/2023 S Forms Area **Click Forms Area** 

Your tiles area will appear and will look something like this:

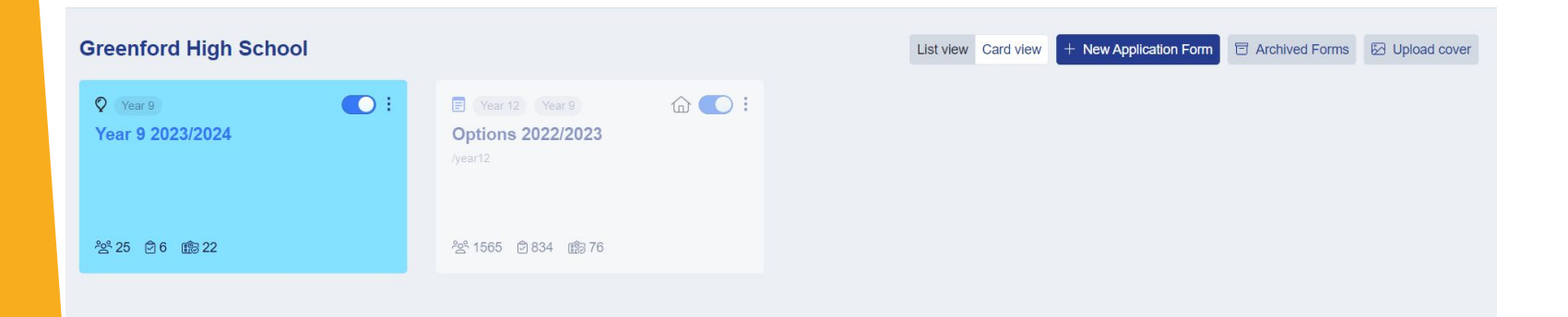

#### Click "new application form" and set it up with the right information for your intake

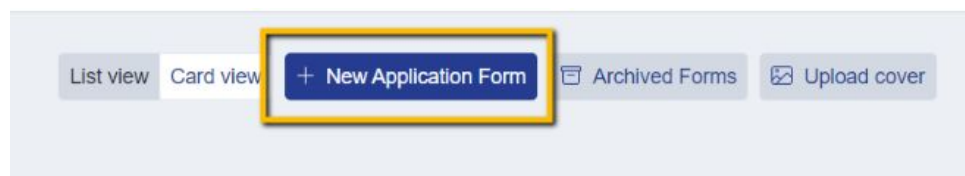

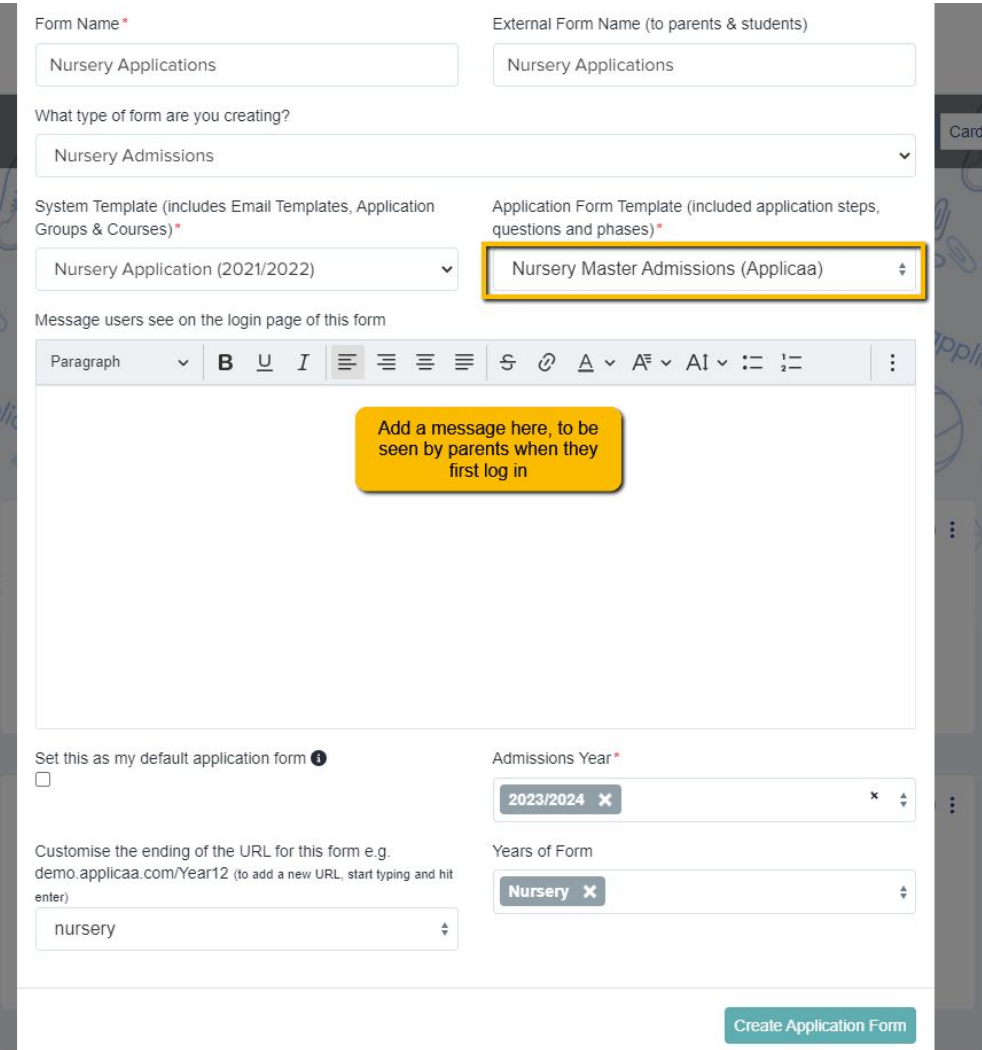

Set your new form up with the correct configuration for your intake - clone last year's form to carry over all settings, email templates and questions!

Turn the toggle switch on to make it active - it needs to be active to enable importing/exporting with your MIS

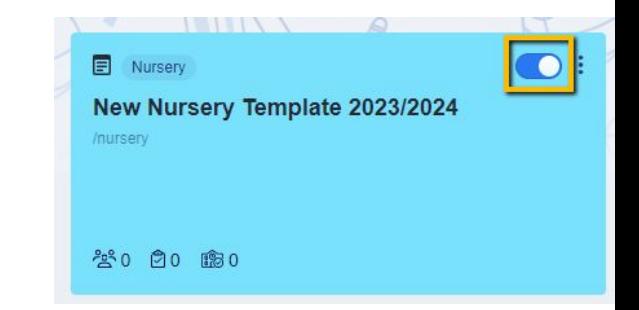

### **How to close your old form**

Now that the previous cycle has finished, you don't want parents completing anything on that form (if you had a Nursery form previously)

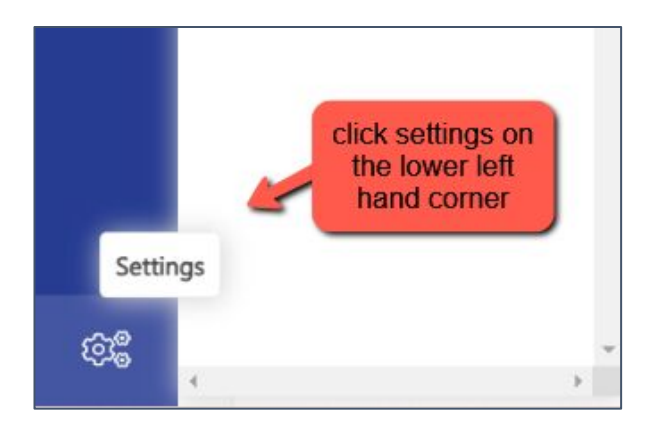

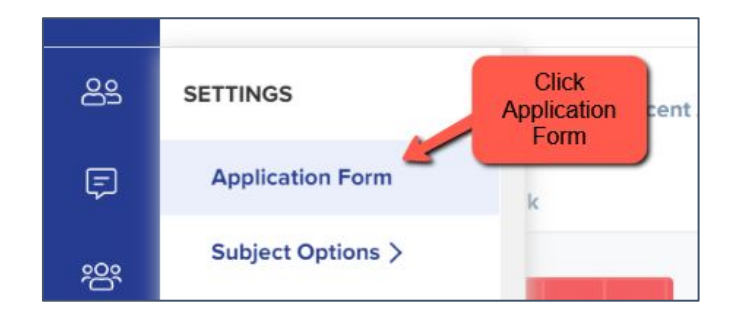

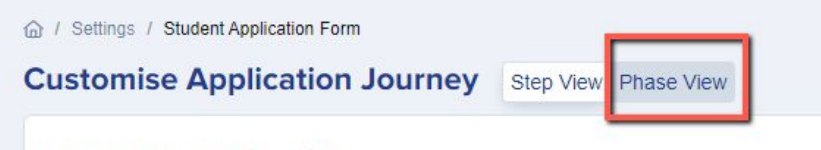

**Phase: Account Creation** 

**Step Name** 

Then go to "phase view" and click the pencil icon for your application form; turn on "disable submissions"

This will ensure no existing forms can be edited - that data is now all managed within your MIS

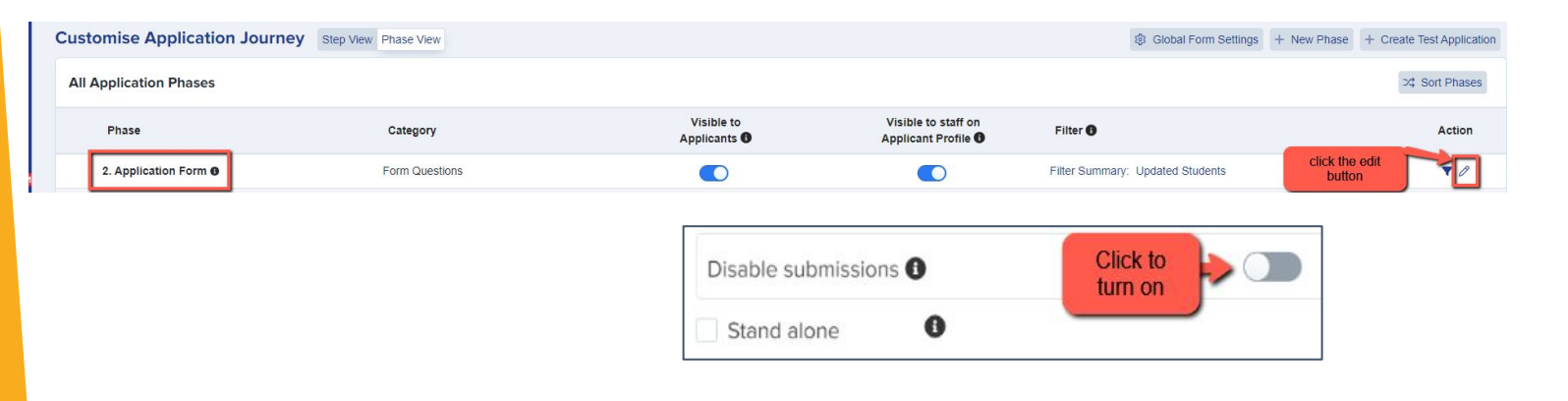

You can also archive old application forms in your forms area if you wish to keep your main forms area tidy

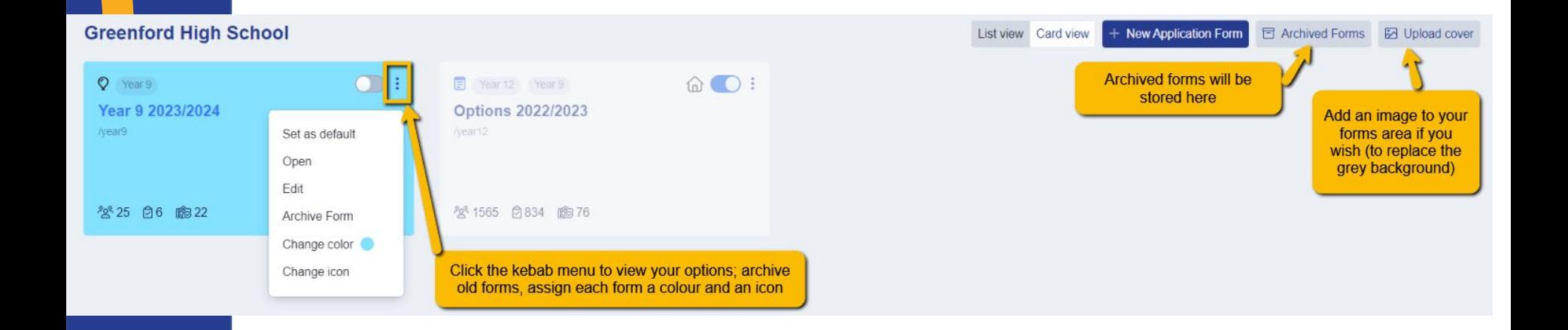

If any applicants for 2024 have registered on your 2023 form before you had the chance to close it, you can **move them to the correct form** instead.

AF

 $\mathbb{R}$ 

#### Test Cyril Test Larkin #NQWY @

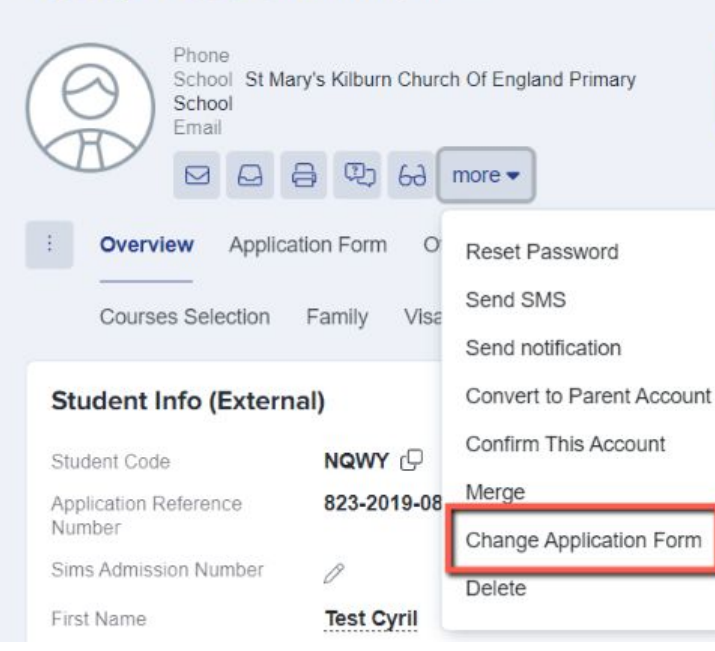

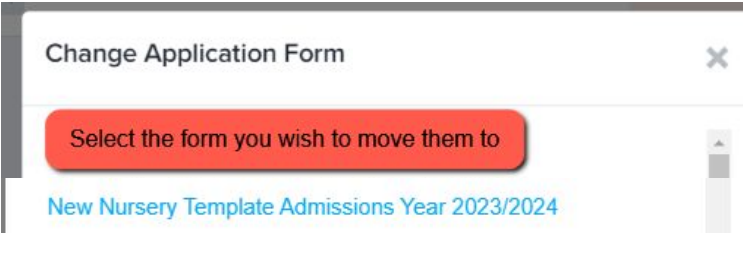

Changing the application form will have these changes: \*If students have courses, the courses will be removed \*The application status will change to incomplete

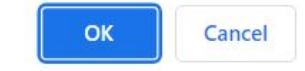

### **Editing your Landing Page**

Navigate to settings > form settings > landing page

Click the **"edit"** button to make changes

Here you can edit your initial message to parents by clicking "customise texts and buttons"

You can also add a pop-up notification - perhaps to tell them when the new cycle will open or give them information about forthcoming events?

You can also update any images here as needed, under "general settings"

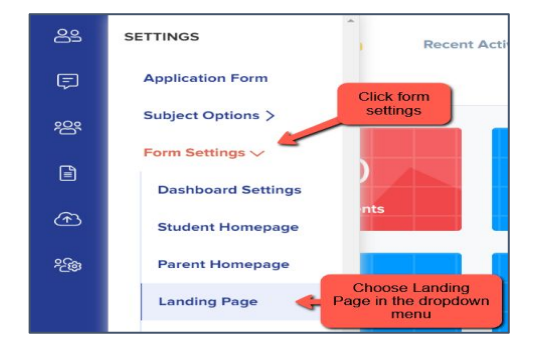

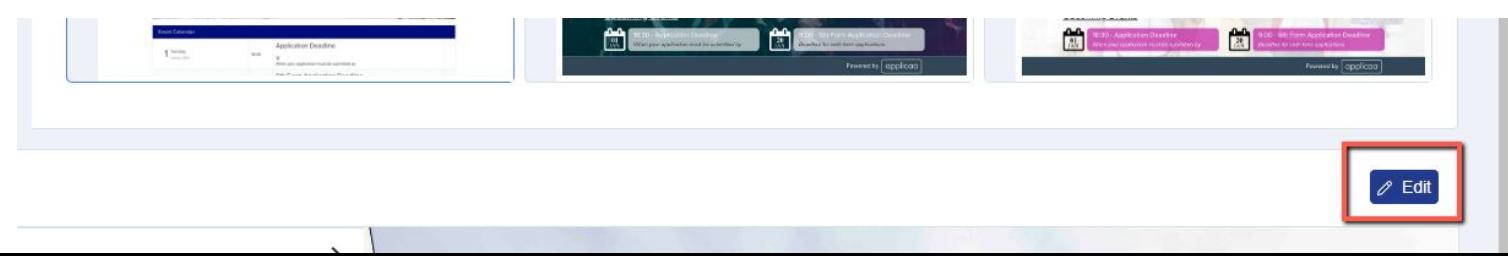

On your landing page, you should also ensure the form is set to allow parents to register, so they can create their own accounts and log in to register their interest!

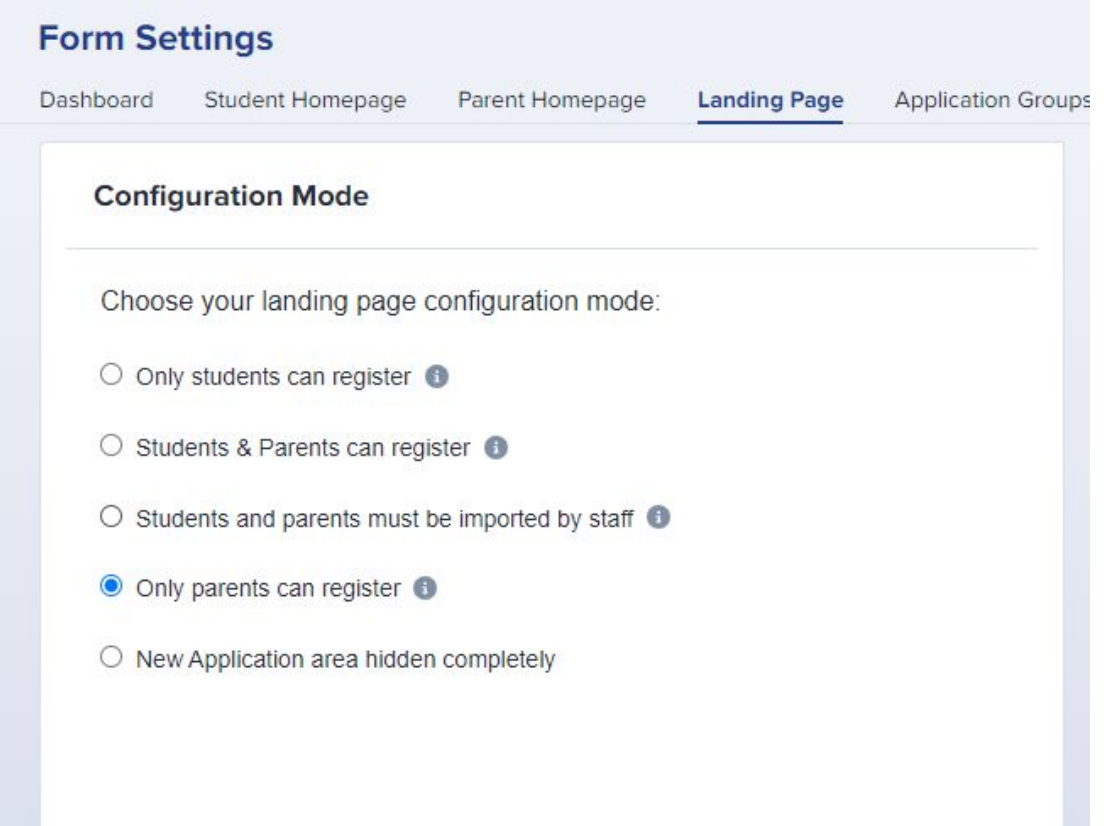

### **Editing your Parent Homepage**

命 / Settings / Form Settings / Parent Homepage **Form Settings** Dashboard Student Homepage Parent Homepage Landing Page Application Groups Form Groups Student Profile

#### **(settings > form settings > parent homepage)**

On the Parent Homepage you can add a general message, and a welcome message specific to the intake you are currently

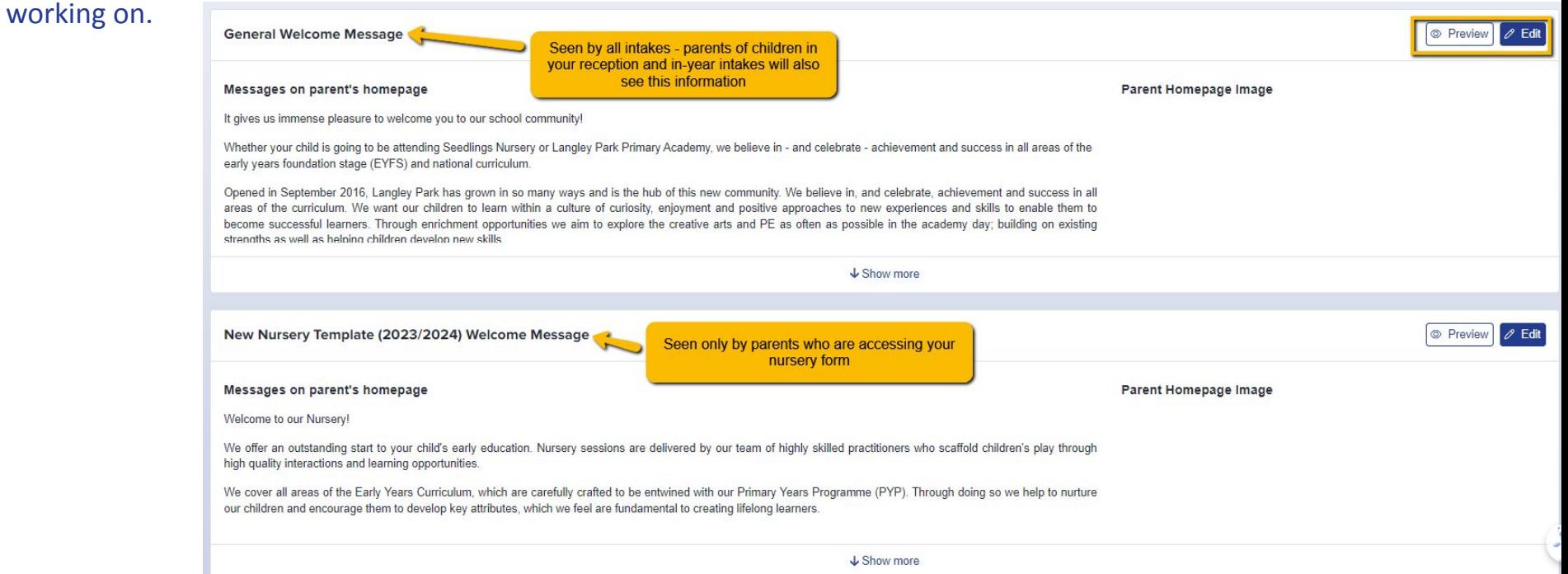

#### You should also ensure your settings are as follows, at the bottom of the page:

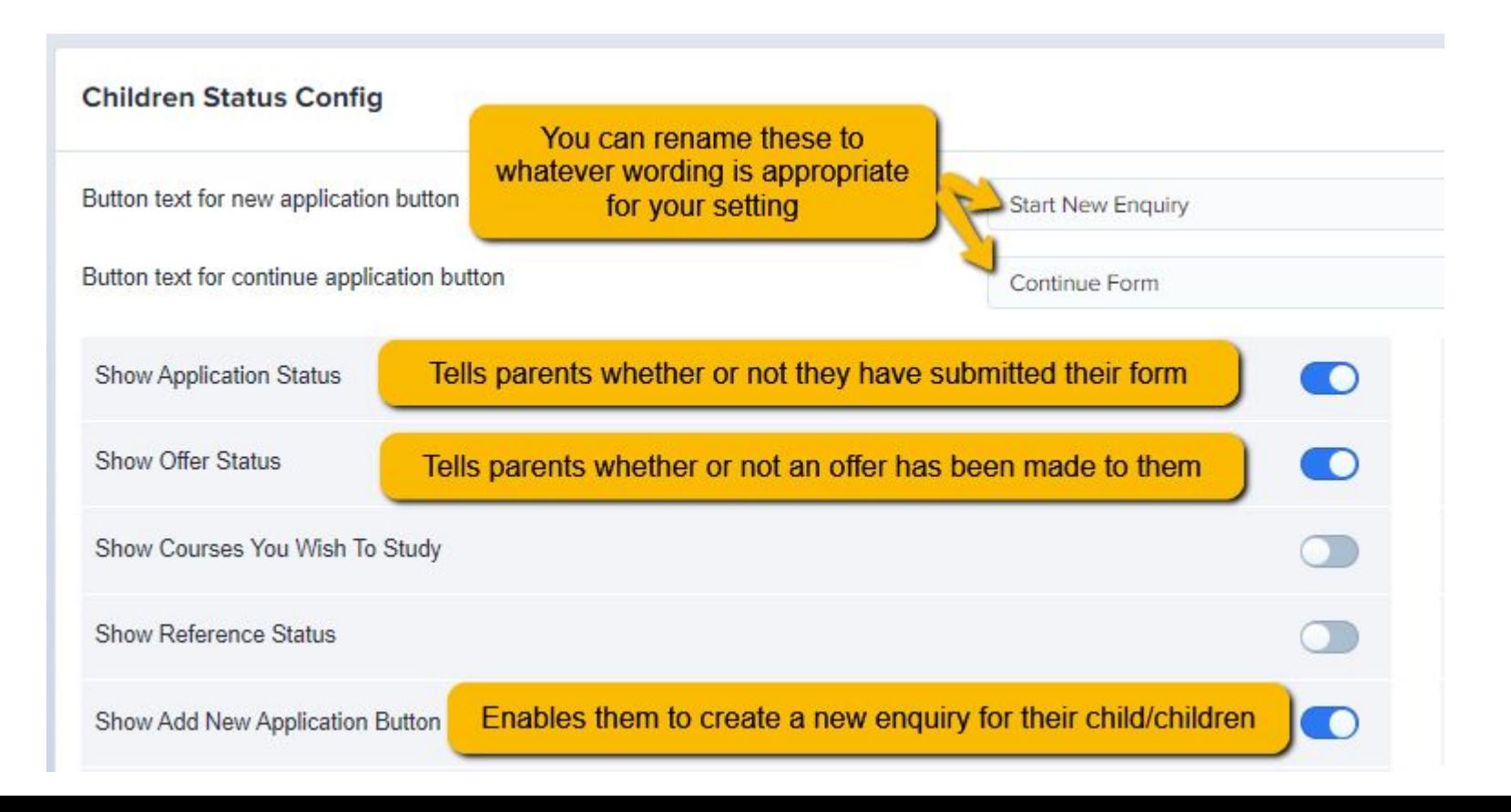

#### **What parents will see:**

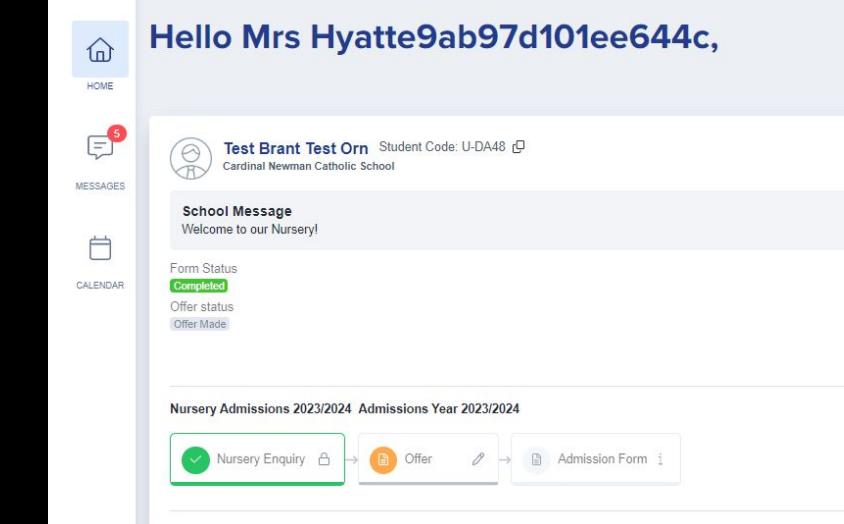

#### + Start New Enquiry

Show full message

You received an offer on 18/05/2023. Please

**APPLICATION OFFER** 

Decline Offer Accept Offer

respond below:

 $447$ 

 $\times$ 

#### **School Message**

It gives us immense pleasure to welcome you to our school community!

We focus not only on the academic development of our children but also their personal development as well. Providing a nurturing environment, within which children feel safe and happy, is essential in supporting them to achieve their potential. We promote kindness, understanding and tolerance with the children through actions and words so that they can successfully navigate through their school life forging positive and healthy relationships. This, ultimately, will establish firm foundations on which they can build character and attributes to be successful in all of their future endeavours... Show full message

#### **Upcoming Events**

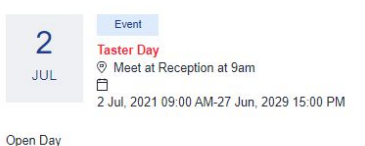

See more

### **Checking your email templates**

#### The email templates area is really useful and can automate a lot of your processes!

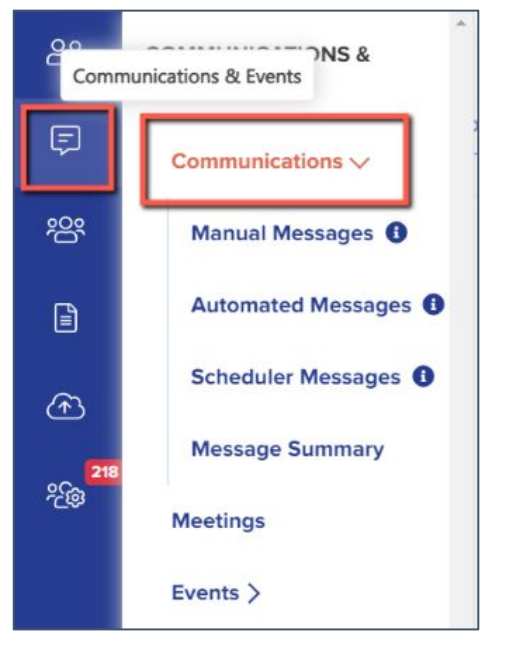

There are several automated emails you will need to check - you can preview and edit them by scrolling right on the table

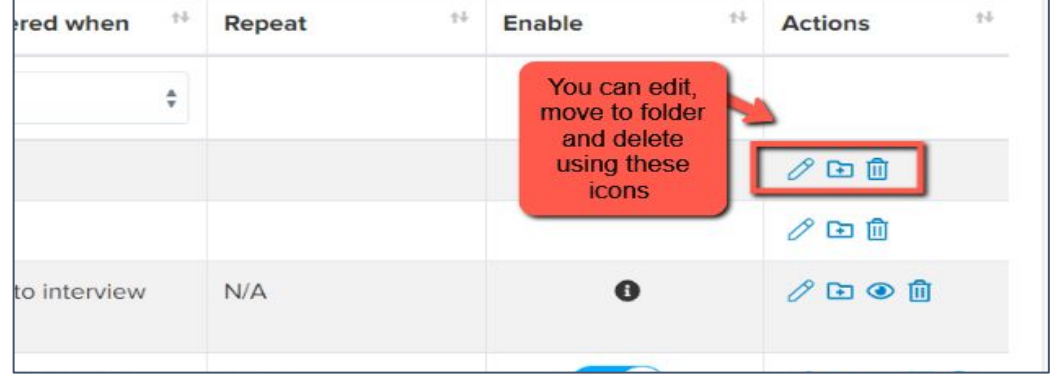

#### Priorities for checking ahead of launch: all stored within the "Nursery" folder on your Automated Messages screen:

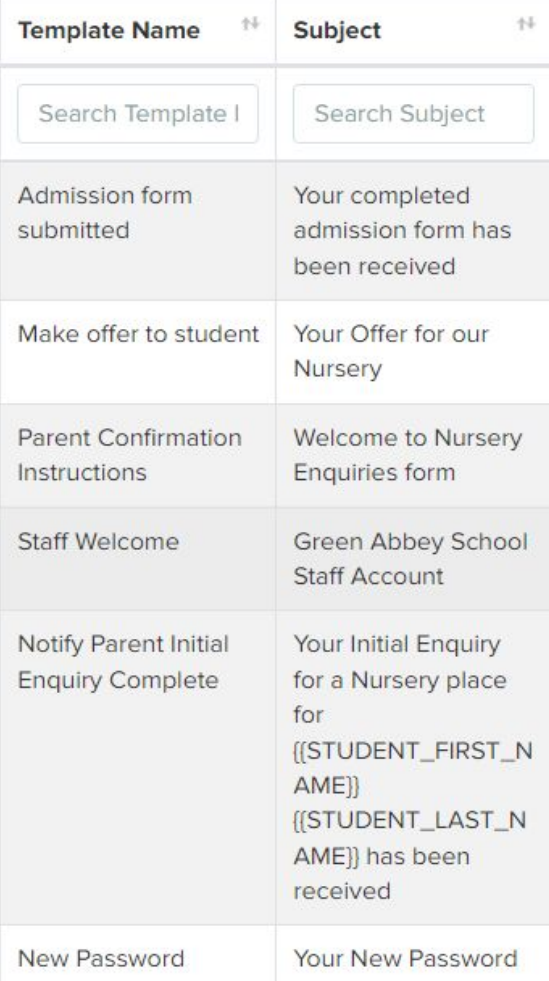

#### **Communications**

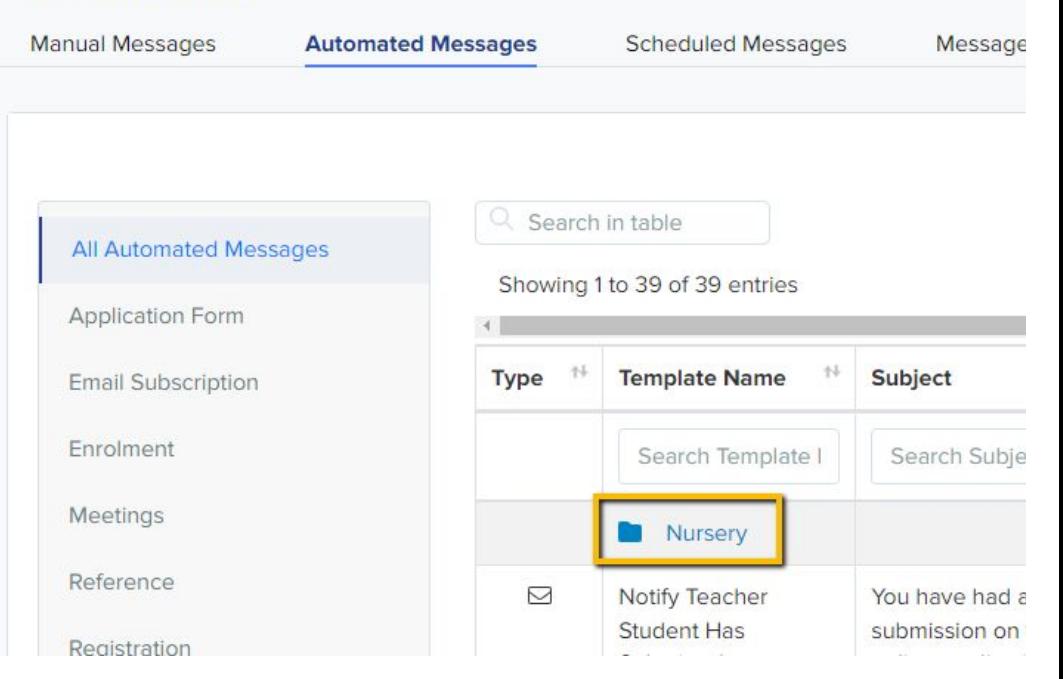

#### **Manual Messages:**

Create any manual templates now so they are set and ready to use later on in the cycle - future you will be grateful!

Check who the emails are being sent from and who the replies will come to - set your defaults here:

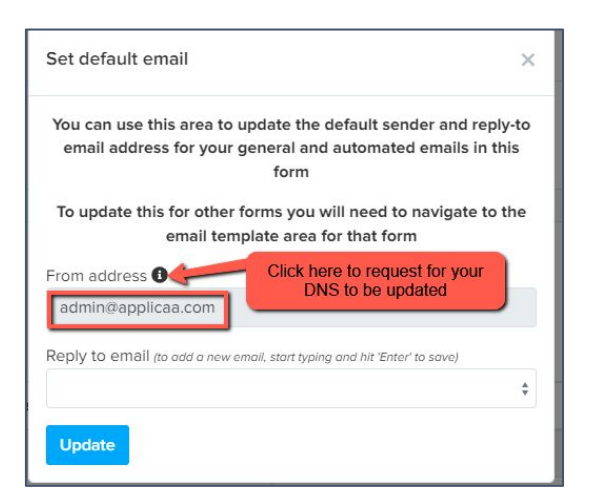

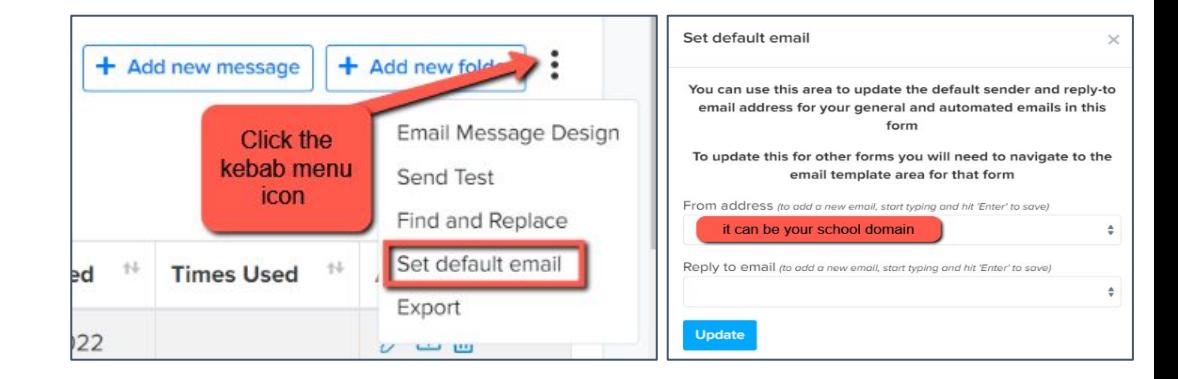

If you are seeing " $\frac{\text{admin@applicaa.com}}{\text{ab}}$  $\frac{\text{admin@applicaa.com}}{\text{ab}}$  $\frac{\text{admin@applicaa.com}}{\text{ab}}$ " in the From address, this means you have not requested a DNS update. You can request this by clicking this icon and adding the details for your IT Manager - it will then mean you can send emails from your own school domain!

#### Insert mail merge fields and add attachments as required to personalise your messages.

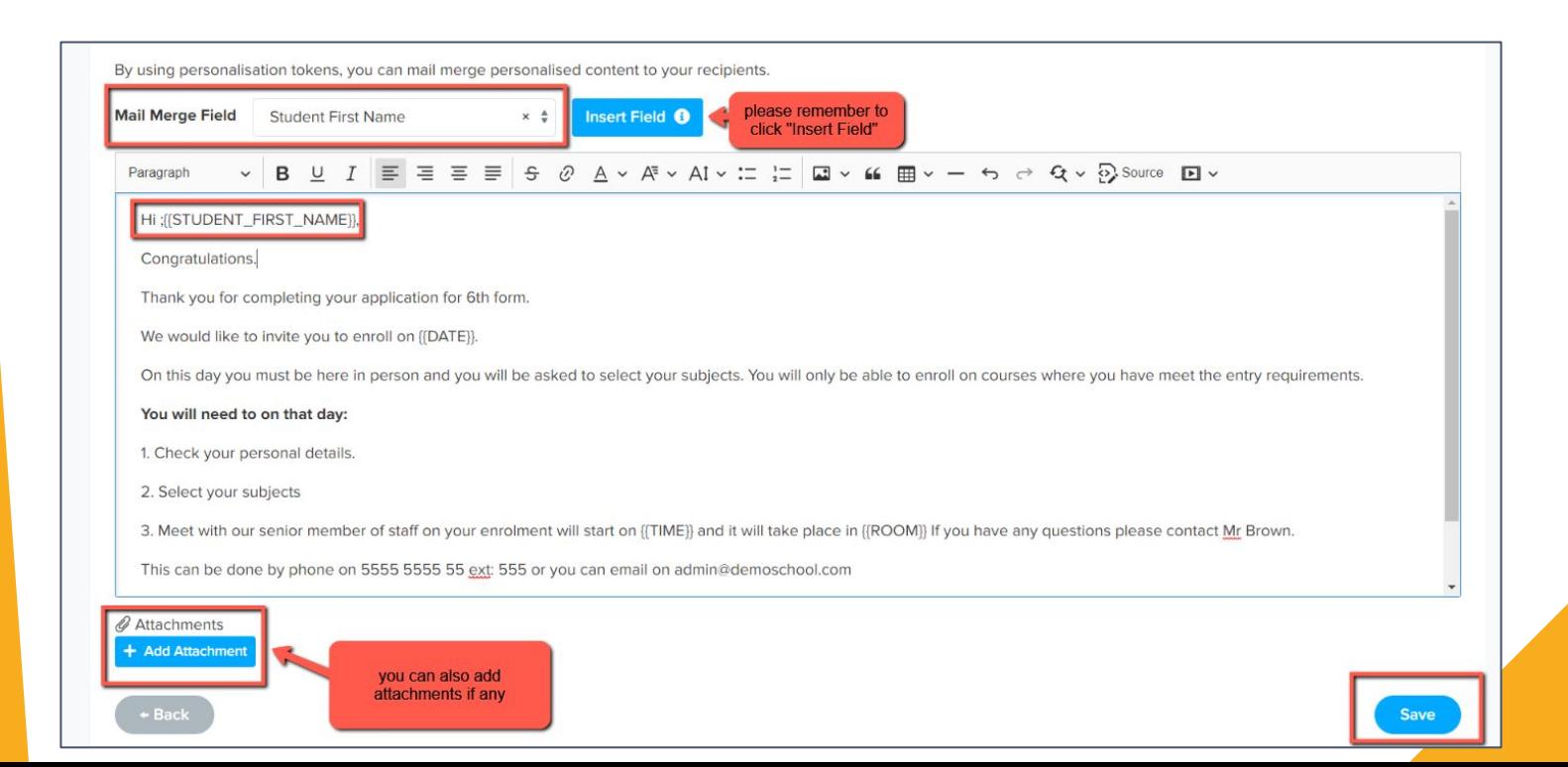

#### **Preview Communication**

#### You can also preview the email template if you want to see the layout

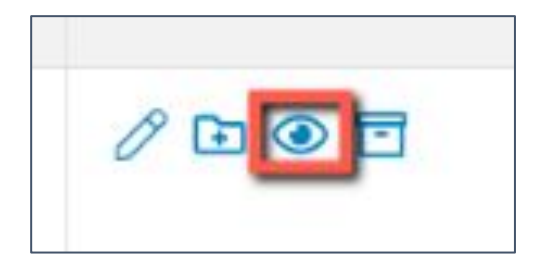

Dear {{CONTACT\_FIRST\_NAME}} {{CONTACT\_LAST\_NAME}},

I am pleased to learn from the Local Education Authority that your child has been allocated a place at [[SCHOOL\_NAME]] from September.

The next step now is for you to complete our online data collection form. This provides the school with all the information required ahead of your child joining the school.

Please use the log in details and link below:

Below is your login details for [[SCHOOL\_NAME]] Email: {{CONTACT\_EMAIL}} Password: {{CONTACT\_PASSWORD}} Website: {{LINK}}

We look forward to hearing from you. Kind regards

### **Your application phases and settings**

Navigate to settings > application form > phase view and turn on all three phases:

- **Application Form**
- **Offers**
- **Enrolment**

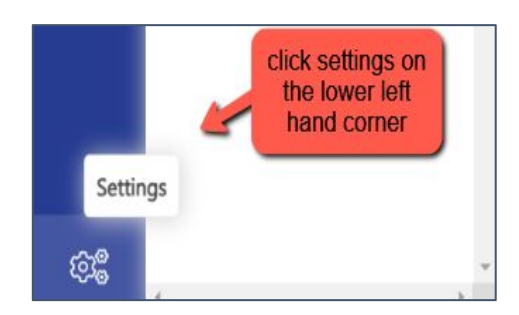

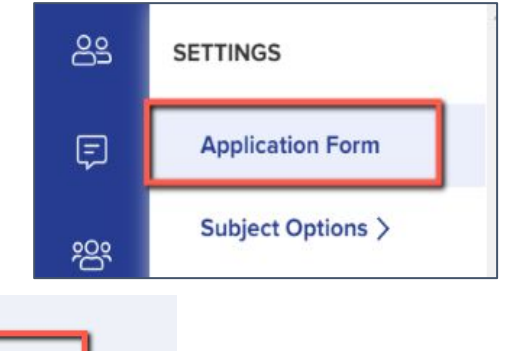

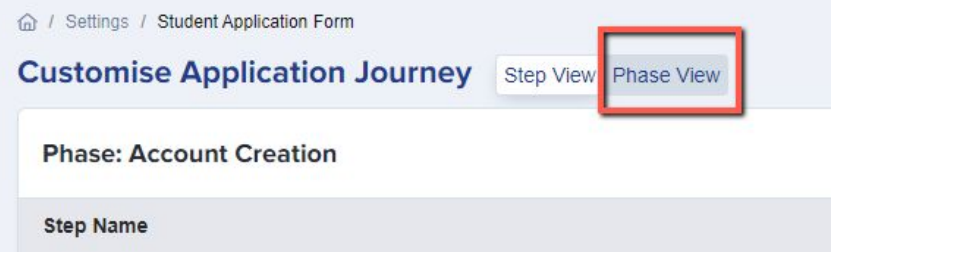

You should also check the names of your phases to ensure they are appropriate to your intake. If you are using our default form, these will already be customised for you, or you can customise them yourself by clicking the pencil icons:

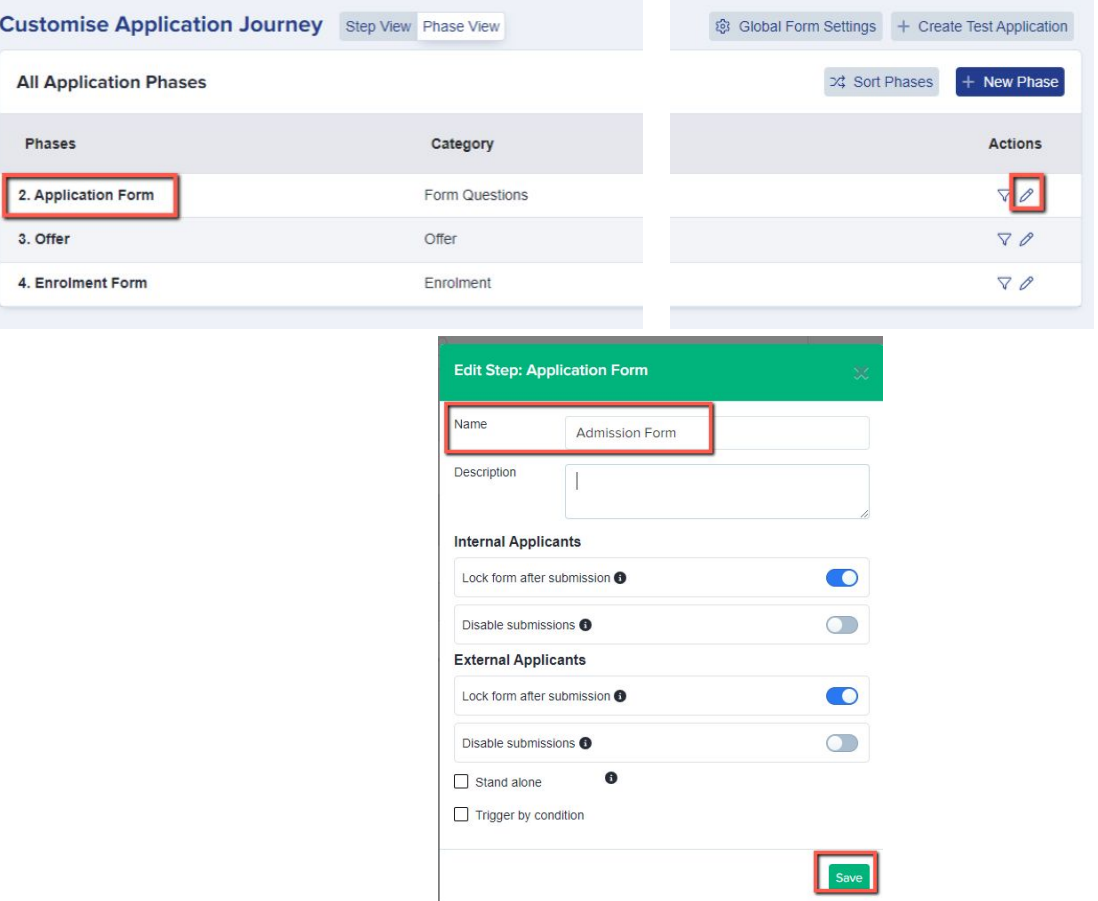

#### We recommend:

- Application Form > Nursery Enquiry
- Offer (same)
- Enrolment Form > Admission Form

#### **All Application Phases**

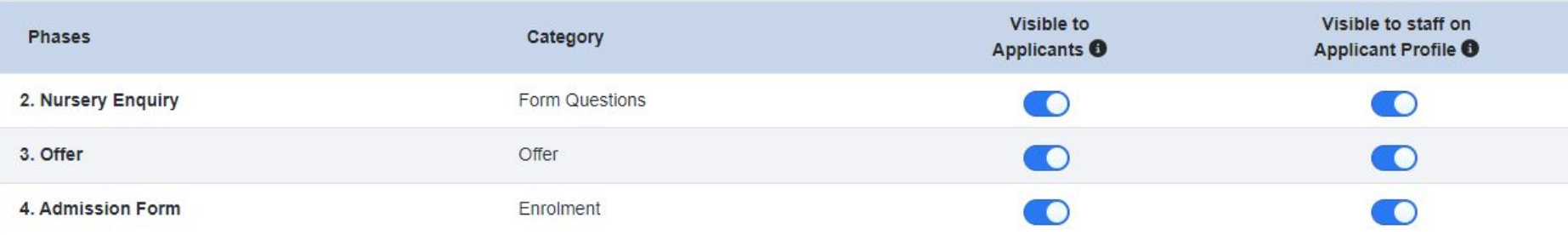

#### **What parents will see:**

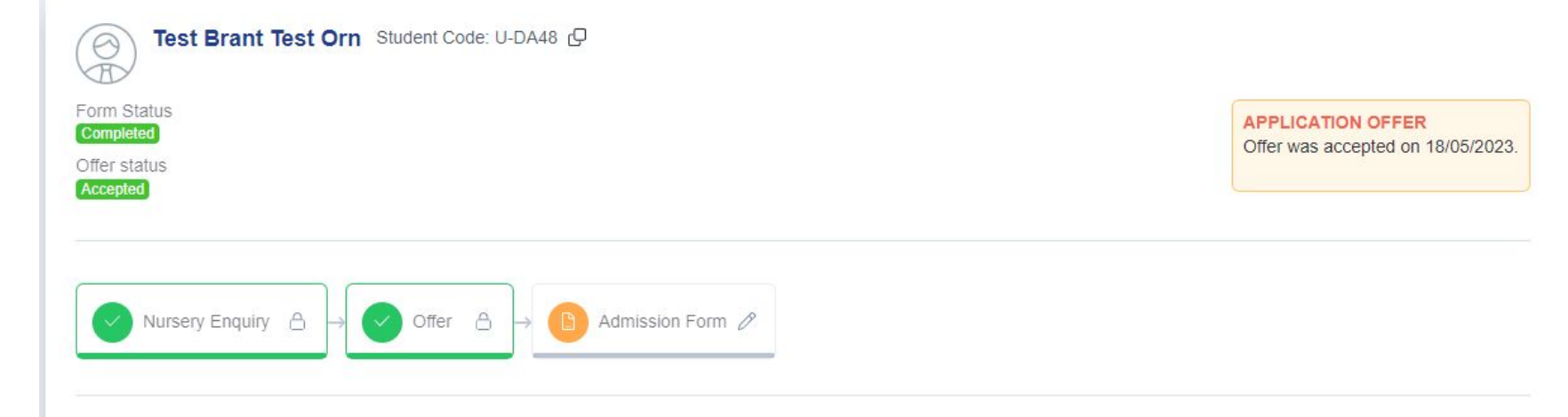

### **Application Form Area**

#### **Settings > Application Form**

Our default Nursery template is already customised based on recommended best practice, but of course you can customise each phase to suit your own needs.

The default setup is:

- Parents complete Parent Registration step this creates their account
- Parents log in and complete your Nursery Enquiry phase completing Child's Basic Details and Initial Enquiry only
- You review the enquiries, populate the office-use fields to confirm which sessions you can offer, and then send the "make offer" template to parents
- Parents who receive an offer log in, respond to the offer and then complete Child's Basic Details; Parent/Carer; Welfare and Support Information; Sibling Information; Security, Parental Consents and Bursary Policies; Fees and Uniform

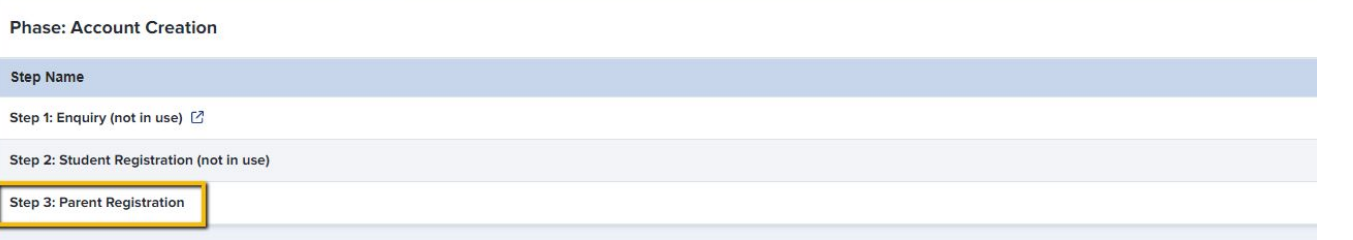

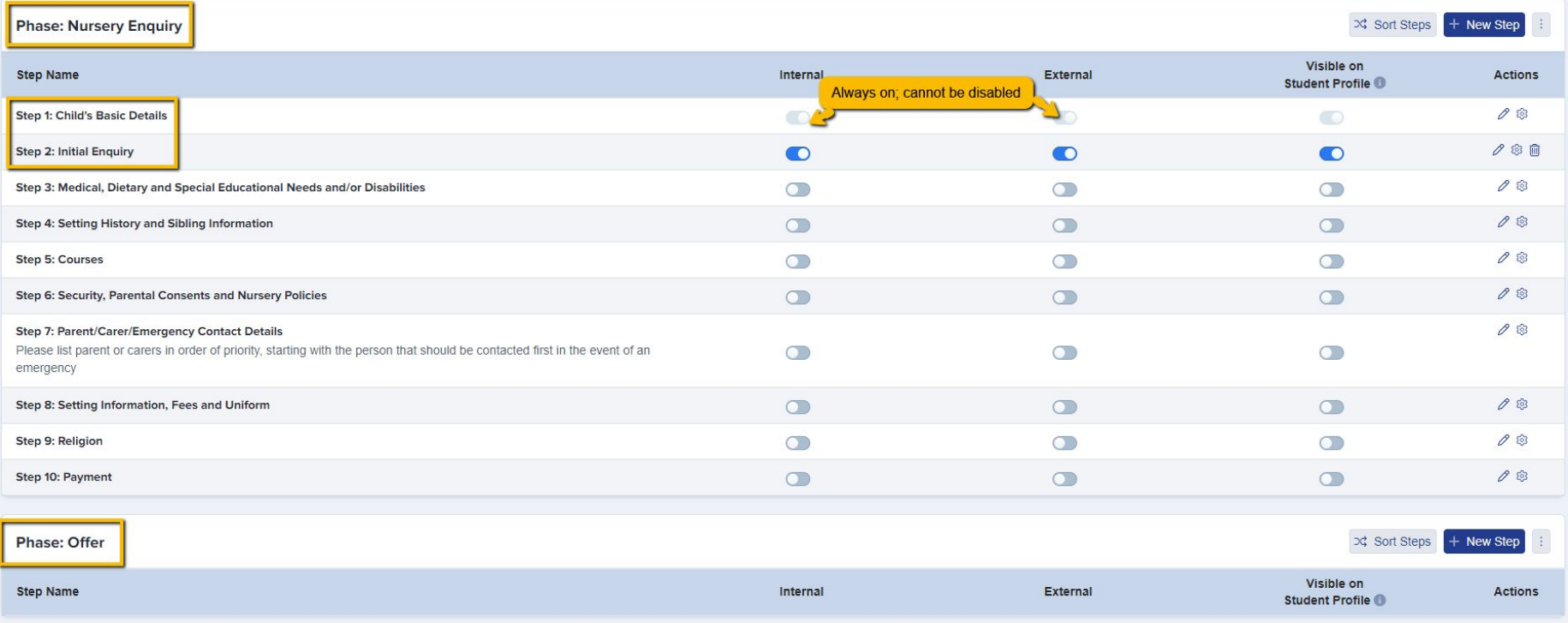

Phase: Admission Form  $x$  Last synced with Application Form: 17/05/2023 12:59PM

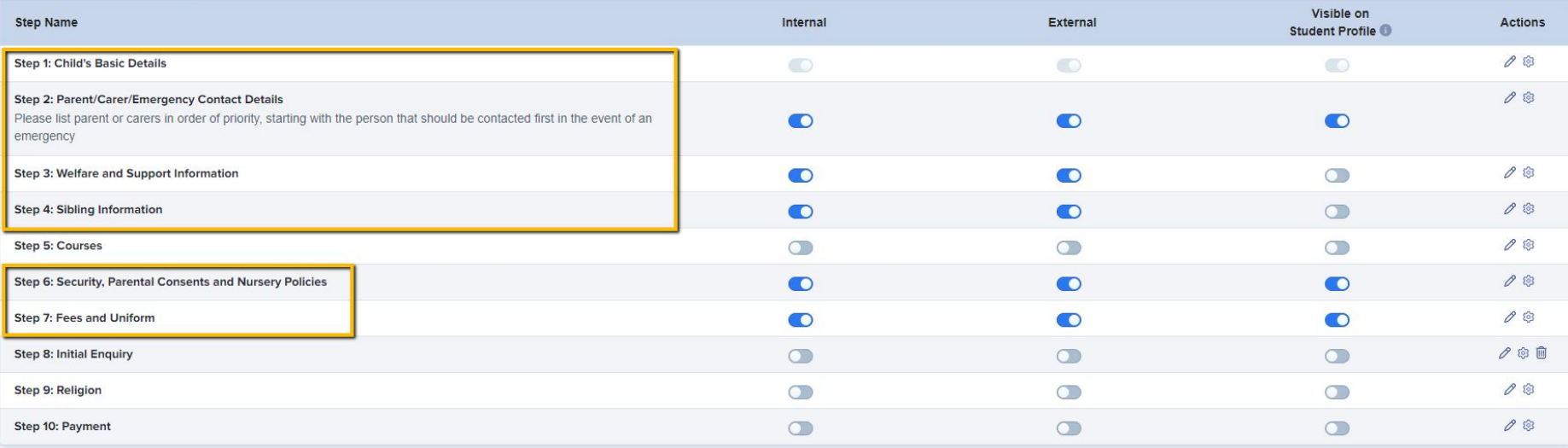

Any data completed in your Nursery Enquiry phase will auto-populate into your Admission Form phase, so parents can see the answers previously given and make any amendments as necessary.

#### **Office Use Fields**

#### We have added some fields which you can use for making offers to parents. You can see them, but the parent cannot.

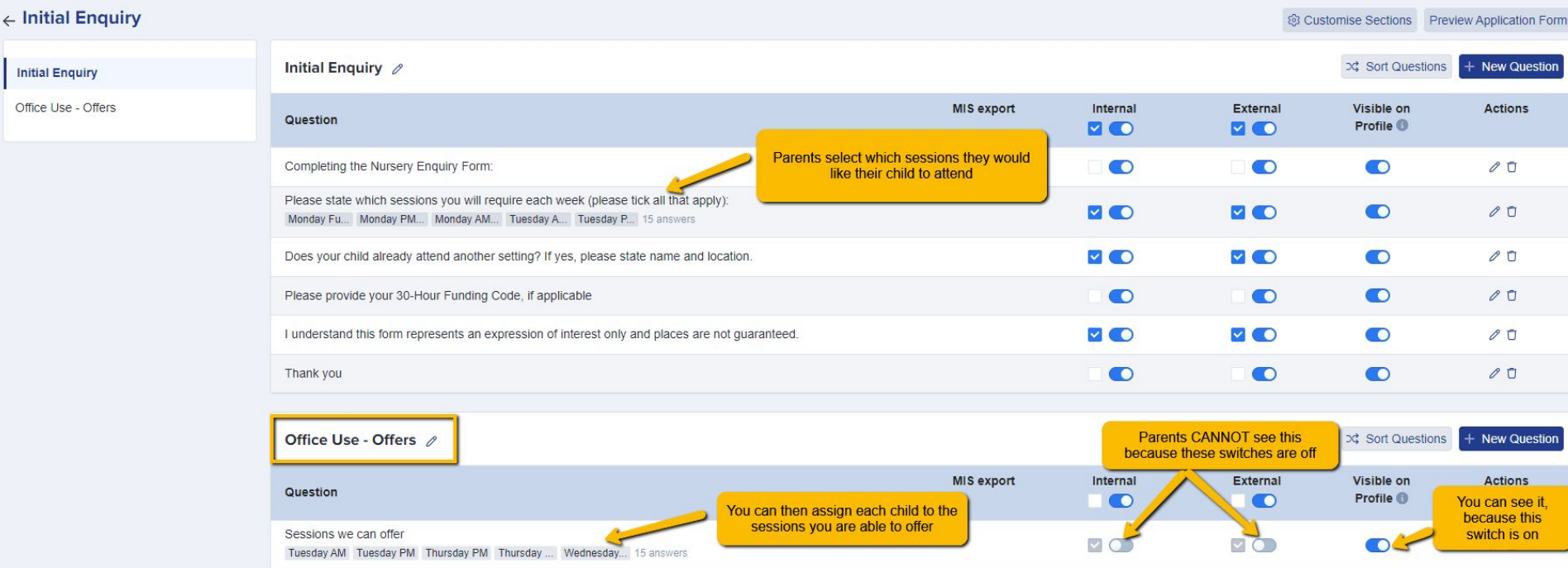

#### **What parents see:**

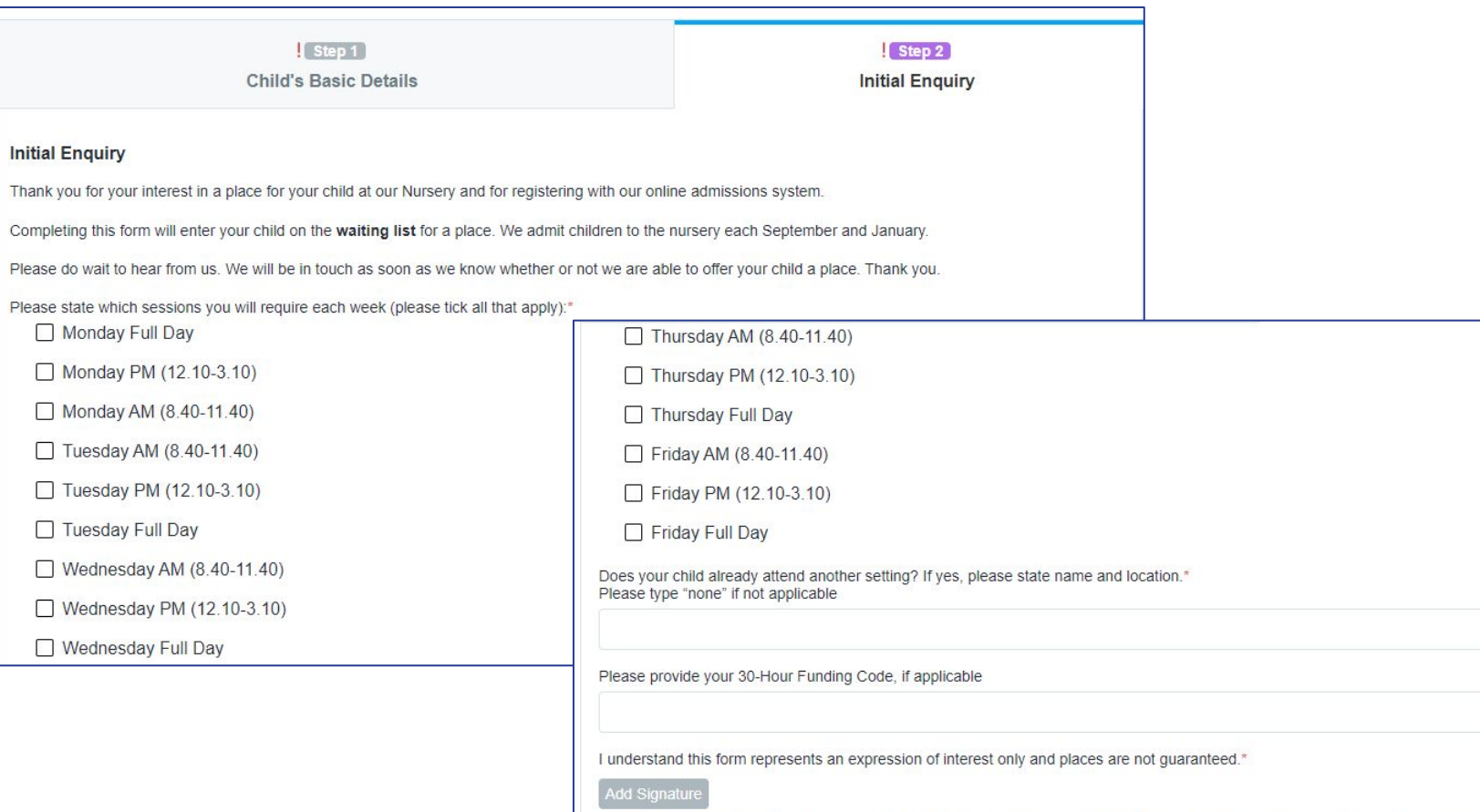

Thank you for your interest in a place at our Nursery for your child. A member of the nursery team will contact you regarding your application, and to confirm whether or not your child has been successful in gaining a place. Please do wait to hear from us.

#### **What you see, when accessing a child's profile:**

Test Brant Test Orn #U-DA48 P

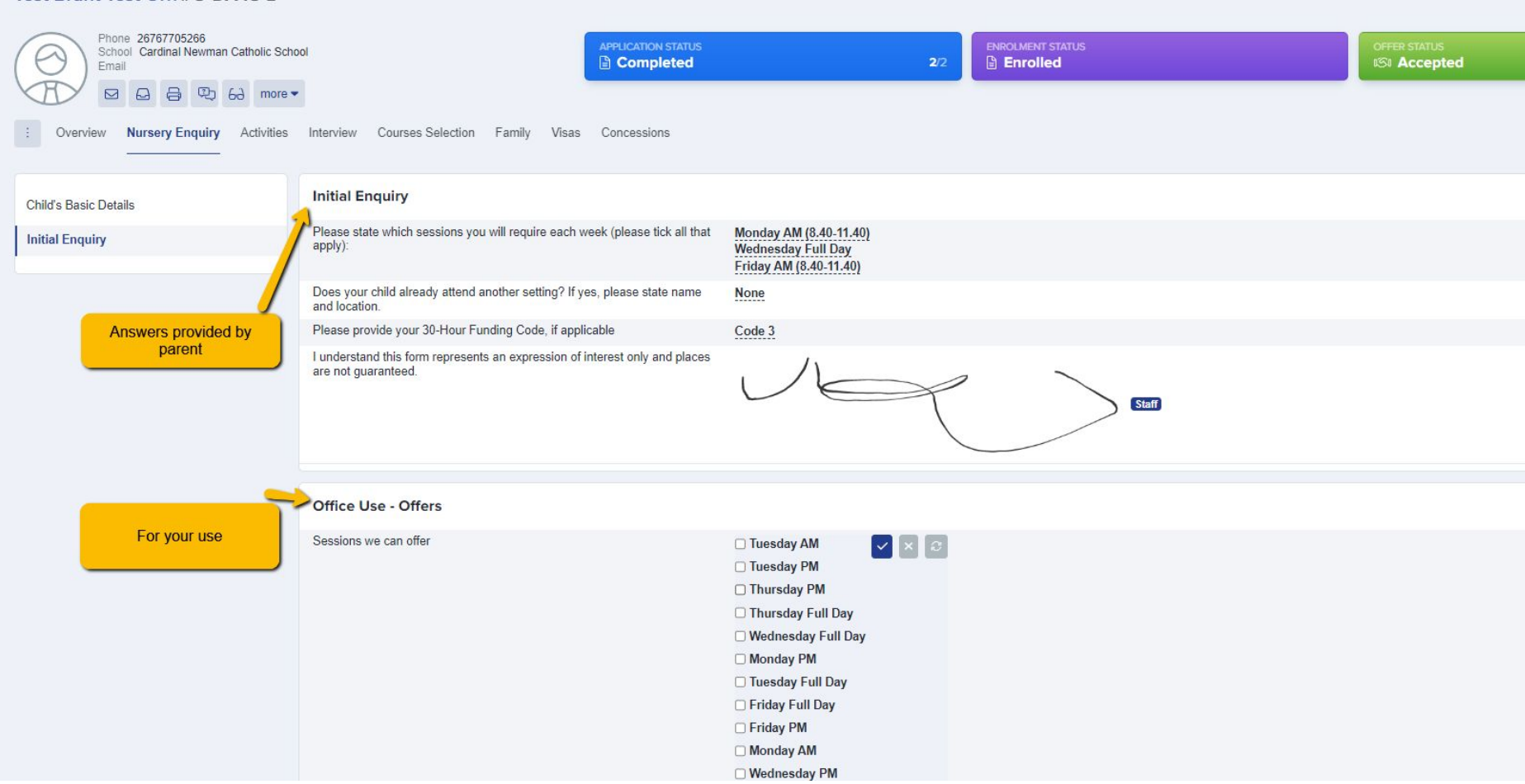

#### **How the "make offer" email works, using the office use fields:**

#### Dear {{CONTACT\_TITLE}} {{CONTACT\_LAST\_NAME}},

Thank you for your initial enquiry for a place in our Nursery for ((STUDENT\_FIRST\_NAME)) ((STUDENT\_LAST\_NAME)).

I am pleased to confirm that we can offer a place for the following sessions:

(ISESSIONS WE CAN OFFER))

This is the correct mail merge token

Please use the following link to log into your profile, to review and respond to your offer.

#### ${[LINK]}$

Please note that you must respond to your offer by 00/00/0000 or your offer may be withdrawn. We look forward to hearing from you.

Kind regards,

{{TEACHER\_NAME}}

Dear Mrs Hyatte9ab97d101ee644c,

Thank you for your initial enquiry for a place in our Nursery for Test Brant Test Orn.

I am pleased to confirm that we can offer a place for the following sessions:

Friday AM, Monday AM, Wednesday Full Day

Please use the following link to log into your profile, to review and respond to your offer.

#### https://demo.applicaa.com/nursery

Please note that you must respond to your offer by 00/00/0000 or your offer may be withdrawn. We look forward to hearing from you.

Kind regards,

Applicaa Admin

Within your phases, make any changes to questions/fields - have you got new User Defined Fields to add in? Are there questions you wish you'd asked applicants last cycle? Now is the time to add those in!

Click "+ New" and you will see your UDFs on the left of the window. UDFs can write back to your MIS, so they are great for capturing extra data that you don't have to manually input.

Here is a link to our [form customisation guide](https://helpdesk.applicaa.com/application-form-customisation-guide)

Navigate to **settings > application form** and click on the name of a step to open it

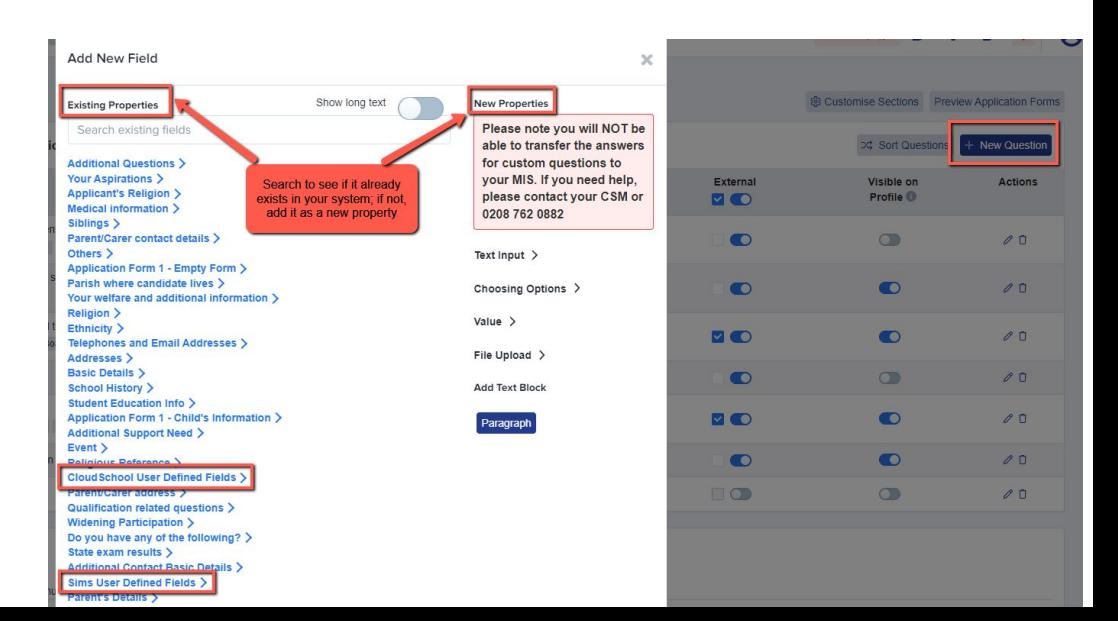

Not seeing your **User Defined Fields**? This will mean you need to make an update in your MIS first and then refresh!

Add your UDFs in your MIS, then:

For SIMS, log into the A+ SIMS App - it will scan for updates and ask you to carry the updates over into A+

#### For cloud-based MIS, go to settings > school settings > integration and click to Import UDFs

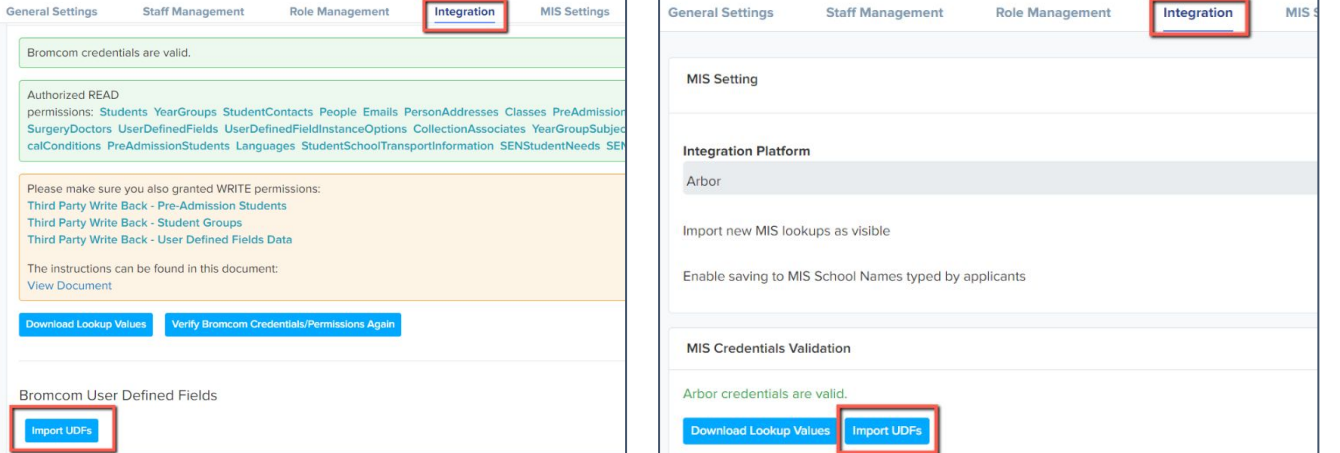

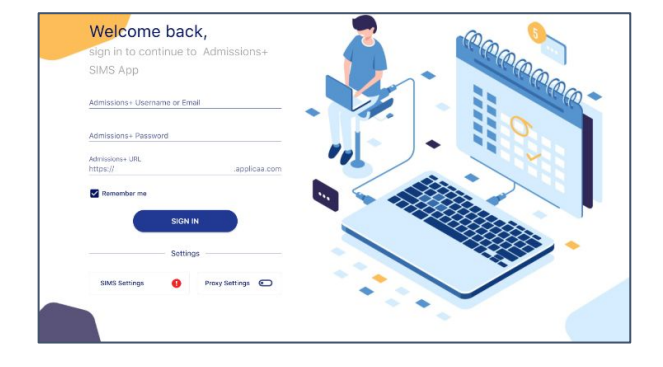

Check the links to any policies in your **Security, Parental Consents and Nursery Policies** step sometimes it is necessary to remove old policies and add new ones to ensure the links are accurate

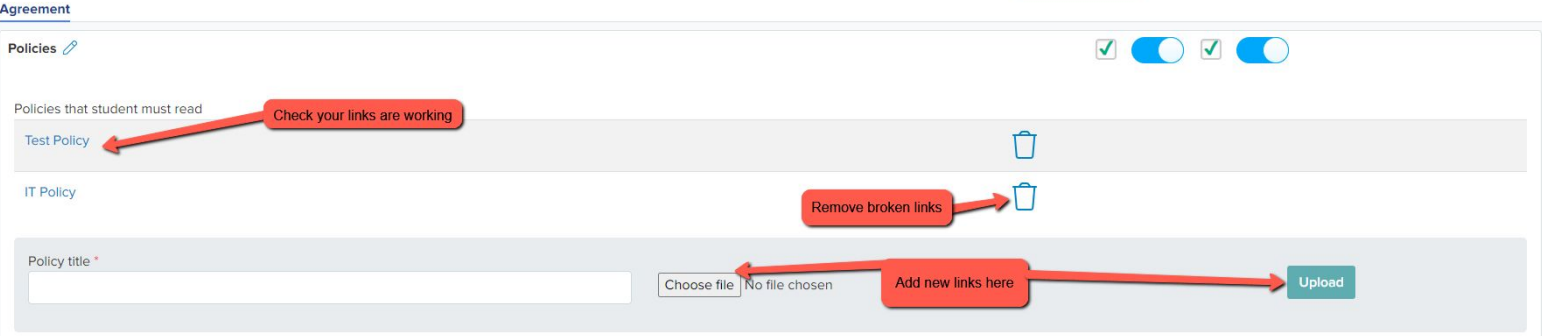

#### **Preview the whole form and check if it is all working as expected!**

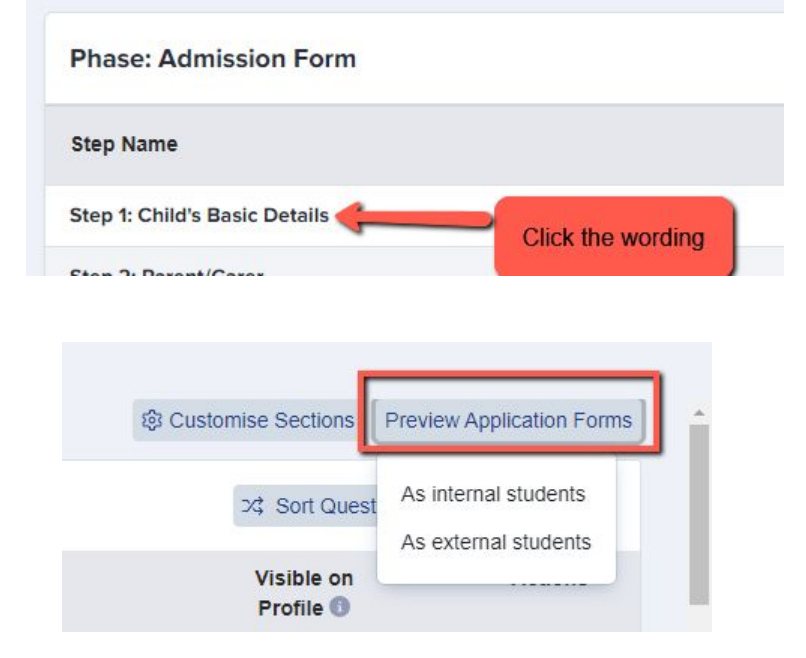

Preview the application form as **external students** (students who are not currently on your school roll) to see the whole form from the perspective of a parent

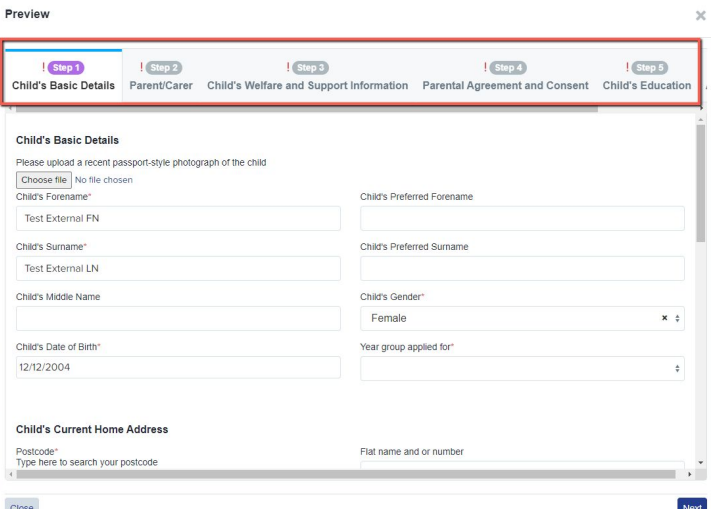

### There is the option to configure your **address settings** so they migrate correctly into your MIS as per your school's setup

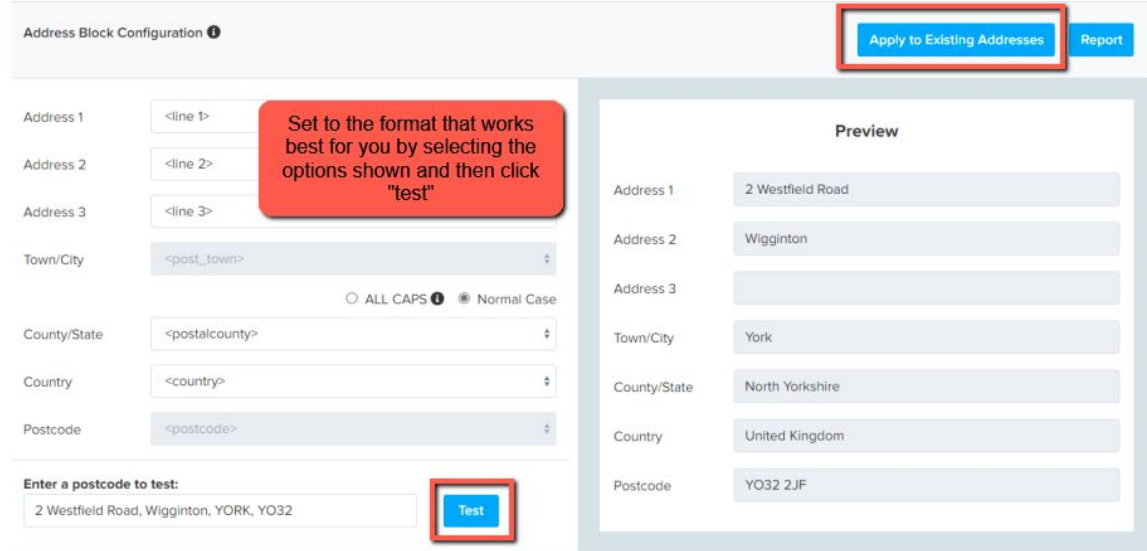

Navigate to settings > school settings > address mapping

#### Here is a link to our [guide](https://3397601.fs1.hubspotusercontent-na1.net/hubfs/3397601/Our%20new%20Address%20Mapping%20update.pdf)

You will see the option to configure your address format, test how it appears and apply it to all addresses already in your system to ensure they are formatted correctly ahead of your import!

### 6 **Setting up open evenings and events**

We have updated the Events area significantly and the new functionality is now available.

See our updated guides [here](https://helpdesk.applicaa.com/course-4-events)

#### **Key features include**

Set sessions within Events Cover multiple times and days View registrants View total attendees Track which events are published/ unpublished Customisable question on registration Filter based on question responses Email templates & automated emails

### **Accessing the Events module**

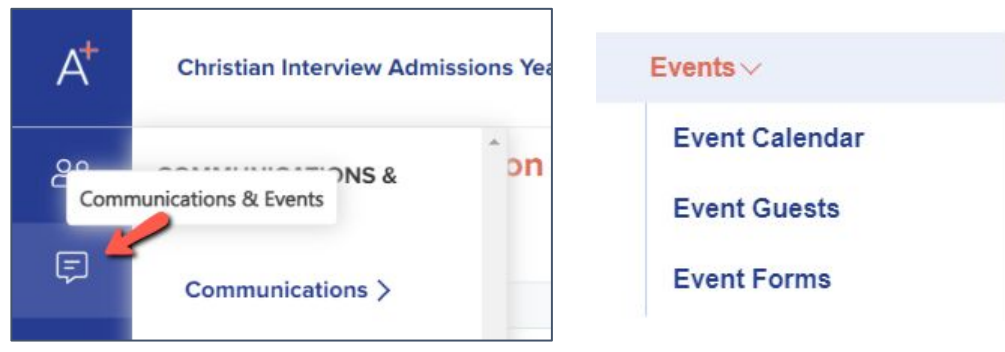

Navigate to communications and events > events

Click to create a new event and set your parameters: are you ready to publish the event and share the URL?

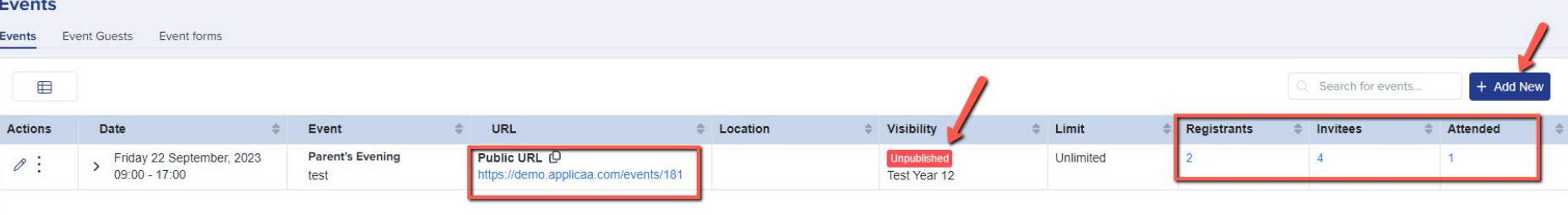

You can show events on your landing page, on student and parent homepages and can also share the link on your website or email it to people directly!

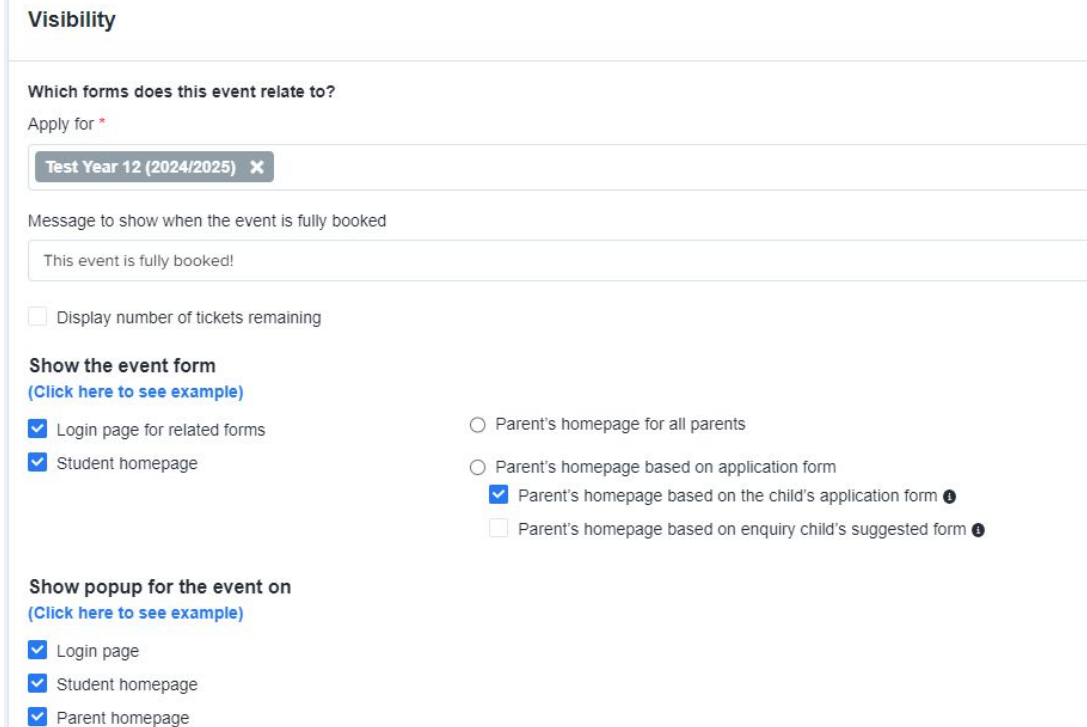

To link an email to your event, navigate to your email templates area and go to "manual messages". Create a new message and ensure the target audience is "Event"

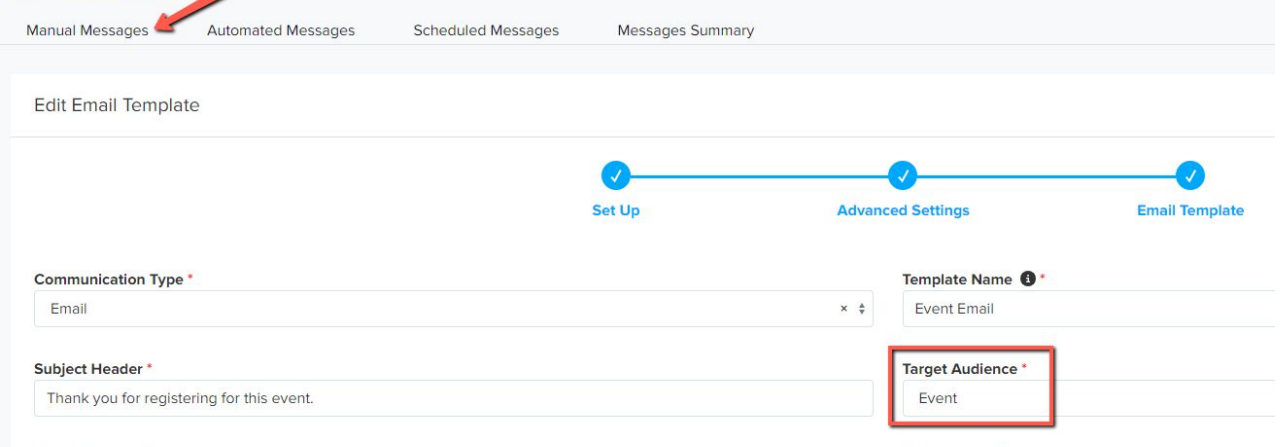

#### Then, go back into your events area and you will be able to link the email template to your event

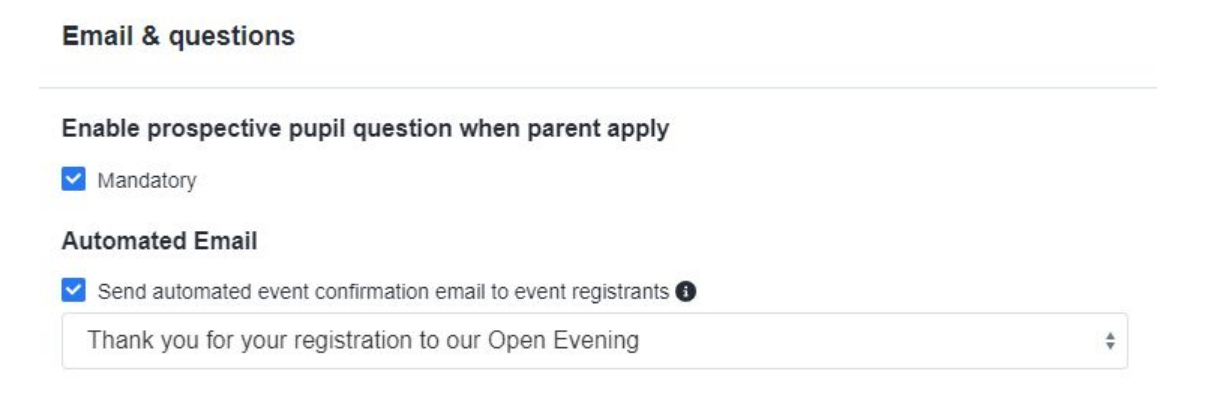

You can chase **incomplete** forms by sending reminders to parents - either manually, or by scheduling an email to go to them every few days.

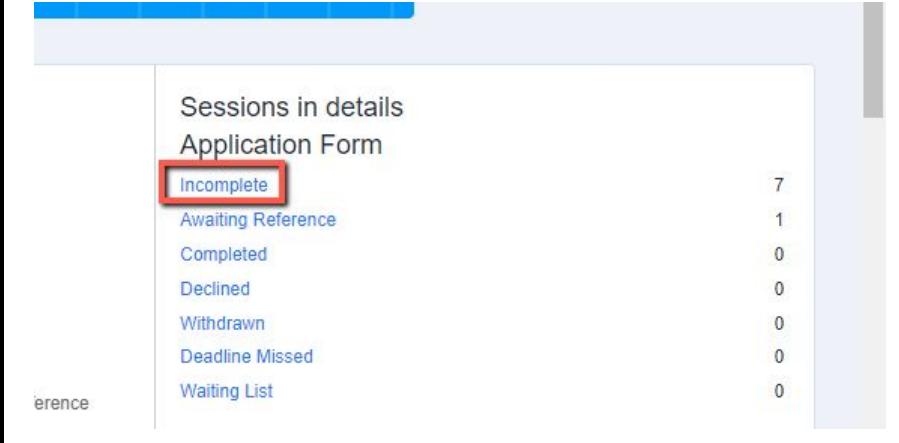

Click on the word "incomplete" to view the list of students in this status.

Select them all and click "communications" > "send email".

This will enable you to send an email the parents of the selected students.

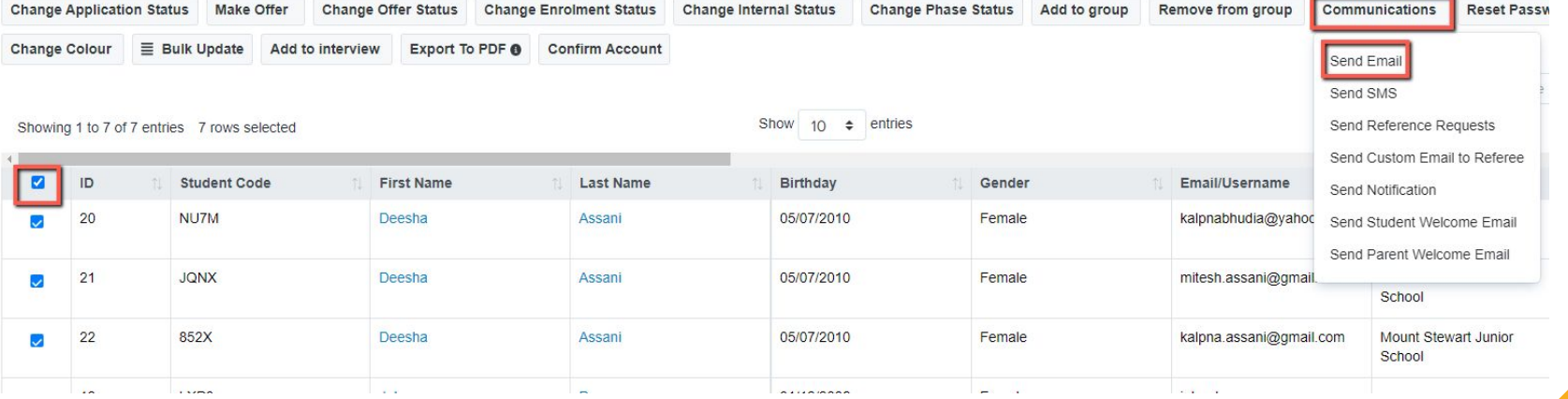

To schedule an email to go to them every few days, navigate to **communications and events > communications > manual messages** and click **+ New Message**:

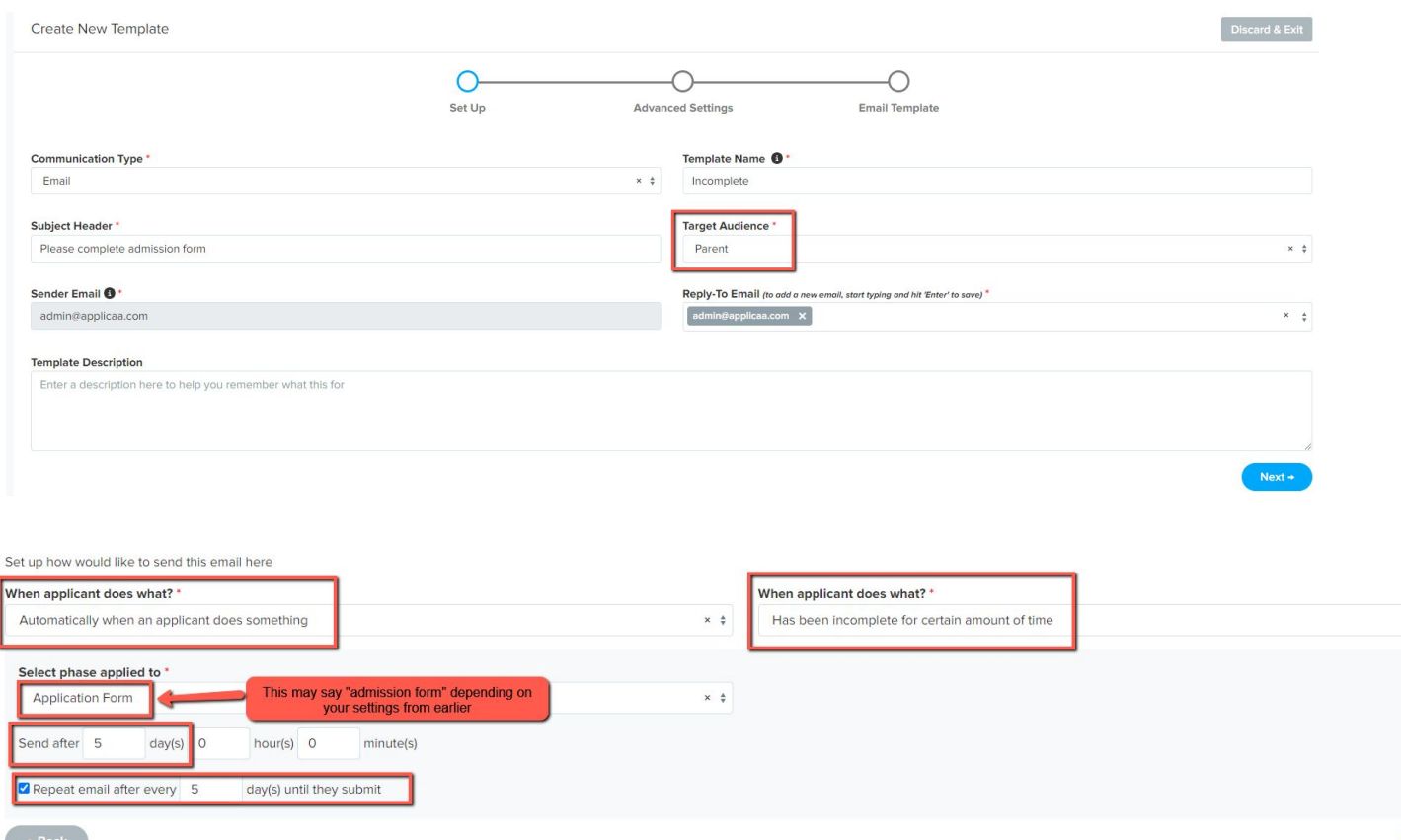

Set your parameters and move through the wizard to create the email you would like to send.

The system will then send it for you to anyone who fulfils the criteria.

 $x \div$ 

### **IMPORTING DATA TO YOUR MIS**

The process of importing your completed data into your MIS varies, depending which MIS you use.

Check the relevant guide on our **Knowledge Base** to follow the steps specific to your MIS.

If you have any difficulties please call us on 0208 762 0882

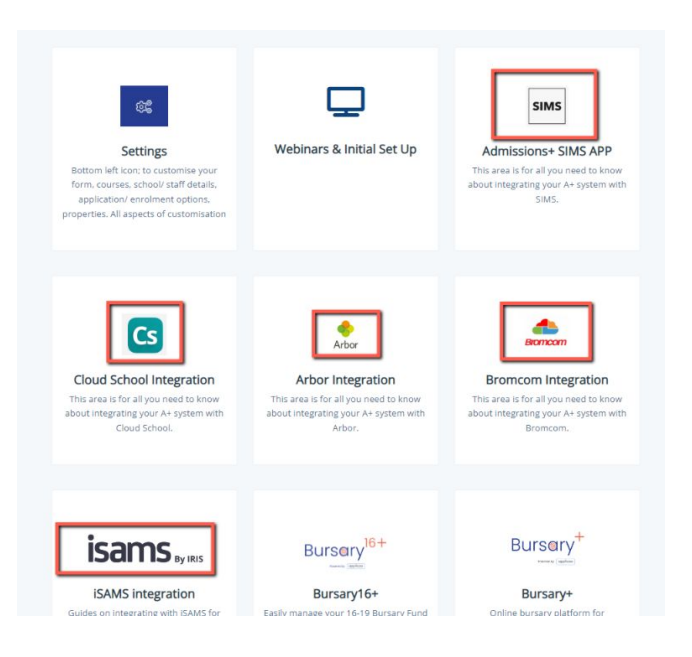

### **Do you have any questions?**

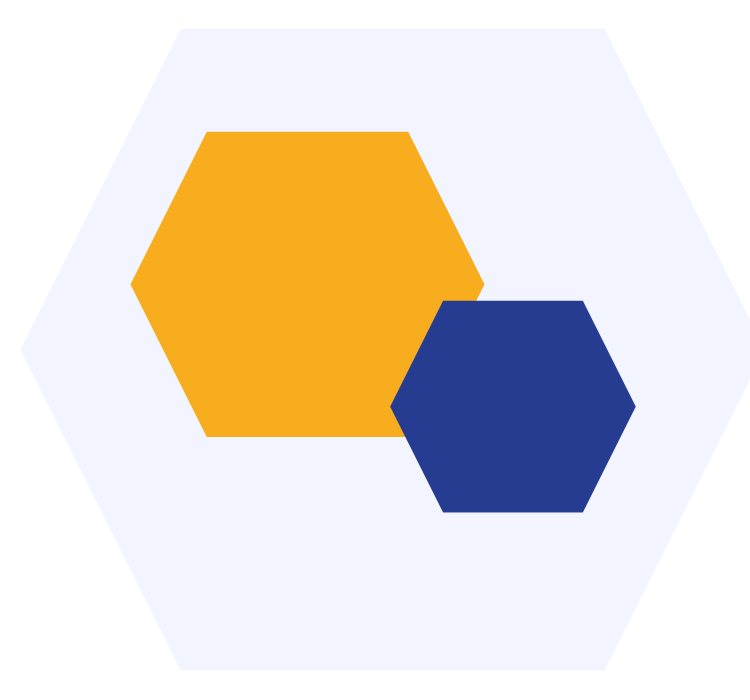

## **THANK YOU**